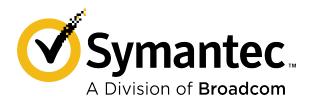

Notification Server Domain or Host Name Change for ITMS 8.5 RU4+ Whitepaper

# **Table of Contents**

| Copyright statement                                  | 3  |
|------------------------------------------------------|----|
| Intent                                               | 4  |
| Define the New Domain or Host Name                   | 5  |
| Set a Placeholder CEM Certificate                    | 8  |
| Install the Updated CEM Gateway Certificate          | 11 |
| Modify the NSAppIdentity Definition                  | 12 |
| Modify the NS Registry for the New Name              | 13 |
| Update the Symantec Management Portal Console        | 22 |
| Update the Cloud-Enabled Management Gateway          | 24 |
| Re-Enable Hierarchy Replication                      | 26 |
| Update the Notification Server Communication Profile | 30 |
| Update SMP Console UI With the New Name              | 34 |
| Update IT Analytics Report Integration               | 36 |
| Other Settings                                       | 37 |

# **Copyright statement**

Broadcom, the pulse logo, Connecting everything, and Symantec are among the trademarks of Broadcom.

Copyright ©2021 Broadcom. All Rights Reserved.

The term "Broadcom" refers to Broadcom Inc. and/or its subsidiaries. For more information, please visit www.broadcom.com.

Broadcom reserves the right to make changes without further notice to any products or data herein to improve reliability, function, or design. Information furnished by Broadcom is believed to be accurate and reliable. However, Broadcom does not assume any liability arising out of the application or use of this information, nor the application or use of any product or circuit described herein, neither does it convey any license under its patent rights nor the rights of others.

### Intent

This whitepaper details the procedure required to modify the domain or the host name of an existing IT Management Suite (ITMS) Notification Server (NS), including instances where either Cloud-Enabled Management (CEM) and/or hierarchy are configured.

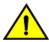

#### **CAUTION**

In this release, you may only change either the hostname or the domain name at one time. If you need to modify both, modify one and repeat this procedure for the other.

#### Before you begin

If your Notification Server environment is configured to use hierarchy mode, you must disable replication on all parent and child ITMS Notification Servers before modifying your configuration.

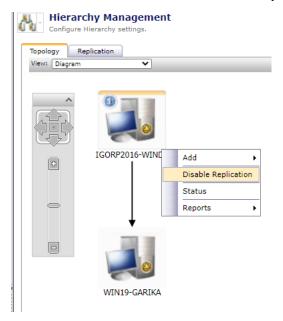

### **Define the New Domain or Host Name**

#### **IMPORTANT**

Ensure that the new NS domain name or host name can be resolved by the existing CEM gateway, managed intranet clients, site servers, and other hierarchy-managed notification servers.

1. Update the Default NS communication profile.

Add the new NS domain or the new NS hostname for HTTP and HTTPS, and import a newly issued certificate(s) for the new domain or hostname. If you aren't familiar with the process to create a signed certificate, see <a href="https://aboutssl.org/how-to-create-a-self-signed-certificate-in-iis">https://aboutssl.org/how-to-create-a-self-signed-certificate-in-iis</a>. ITMS certificate requirements can be found here.

- a) From the SMP Console, select Settings > All Settings and open the default NS Communication profile.
- b) Specify the new NS domain name or hostname for HTTPS (and HTTP if required).

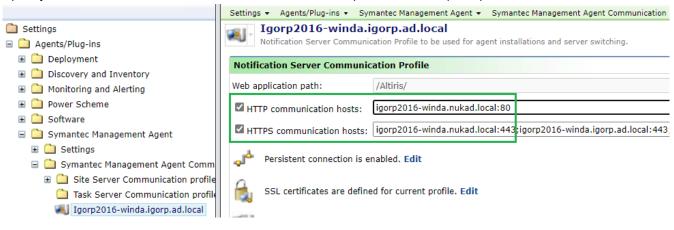

- c) Next to SSL certiciates are defined for current profile, click Edit.
- d)
  Click > Import and select the .pfx file that contains the certificate with your new domain name or hostname.
- e) Click **Import New Certificate**. Verify that the new certificate appears in the **SSL Certificates** list, click **OK**, then **Save**.
- f) Save the provided thumbprint for this new certificate to your local system, as it will be required in step 3.

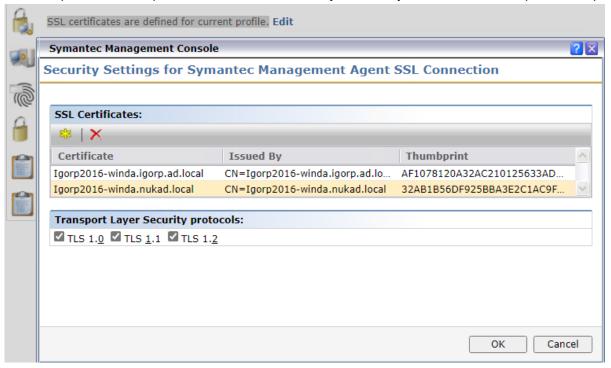

- 2. Update the client configuration on all managed client computers.
  - a) Schedule an **Update Client Configuration** task to all managed client computers and wait for the task to complete.
  - b) Schedule a **Send basic inventory** task to all managed client computers.
- 3. Verify that client computers have the new certificate installed.
  - a) In the SMP console, go to Reports > All Reports.
  - b) Select Notification Server Management > Agent and open the Computers having (or without) a Certificate' report.
  - c) Provide the thumbprint you saved in step 1-f in the **Certificate thumbprint** field and choose **Computers having** (or without) a **Certificate**.

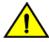

#### CAUTION

Ensure that all required managed clients have received new certificate before you proceed. Those clients without the new certificate will lose connection with the NS once the NS will has a new domain name or host name.

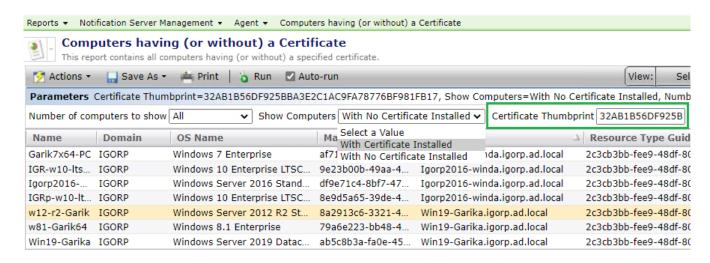

### Set a Placeholder CEM Certificate

In order to maintain a trust relationship between the components involved, you'll need to temporarily install a certificate that uses the new NS domain name or new hostname for the CEM Agent web site. Then you can apply the new NS certificate to the CEM Gateway server.

- Browse to the SMP console > Settings > All Settings > Notification Server > Certificate Management.
  - a) Select the CEM web site certificate resource name and click Replace.

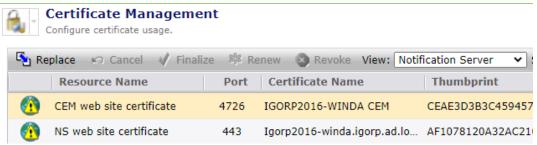

- b) Select the updated certificate with your new domain name or new hostname and click OK.
- c) Verify that the certificate shows the correct details, and click Finalize.

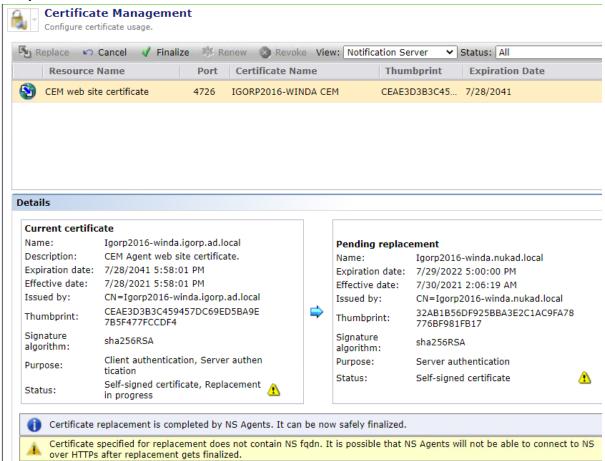

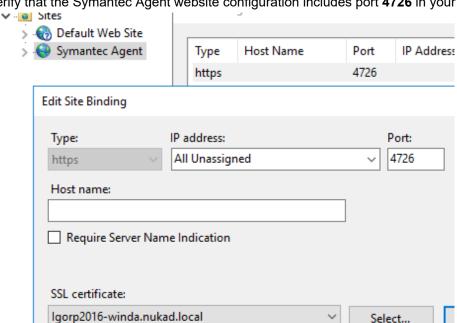

d) Verify that the Symantec Agent website configuration includes port 4726 in your NS server configuration.

- 2. Re-establish the CEM connection using the new certificate
  - a) Browse to the CEM Gateway server and open the **Symantec Management Platform Internet Gateway** Manager.

Select...

b) Click Refresh to re-establish the connection with the NS. You are presented with the new certificate dialog.

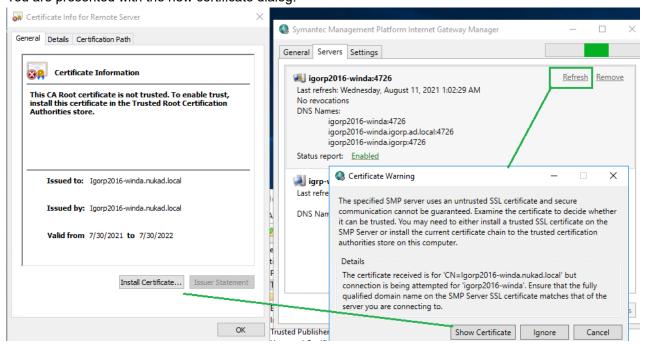

 Install this new certificate in the Trusted Root Certification Authorities certificate store on the CEM Gateway server.

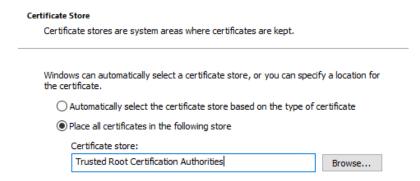

d) Once the certificate is installed, click **Show Certificate** in the Certificate Warning dialog to make sure that is now trusted on the CEM Gateway server.

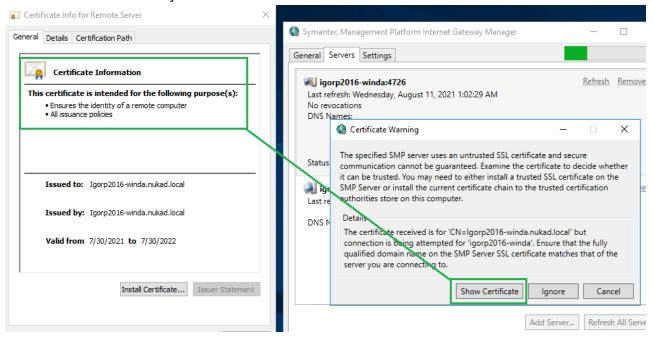

e) If the certificate appears as it should, click Ignore.

### **Install the Updated CEM Gateway Certificate**

Now we need to configure the CEM clients to use the previous CEM certificate so that CEM-enabled clients will continue to be able to communicate with the NS.

Replace the certificate that is currently securing the connection between the CEM and the NS.

- a) Browse to the SMP Console > Settings > All Settings.
- b) Expand the Notification Server folder and select **Certificate Management**.
- c) Click on the CEM web site certificate resource name and click Replace. Ensure both the previous and the new certificate are listed.

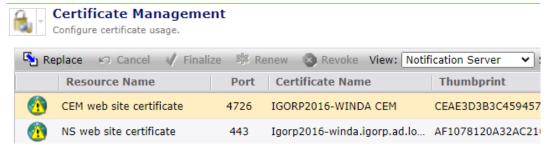

### Modify the NSAppIdentity Definition

This whitepaper covers both scenarios - domain name and hostname changes for your ITMS notification server.

If you are going to change the NS domain name, you must change the NSAppldentity account to use a local administrator account. This chapter can be ignored if you are modifying the hostname.

#### Change NSAppIdentity.

- a) Open the Symantec Installation Manager on the NS server and Configure Settings.
- b) Click Configure NS Settings.

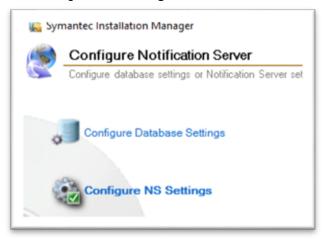

c) Specify an administrative account, click Next, and Configure.

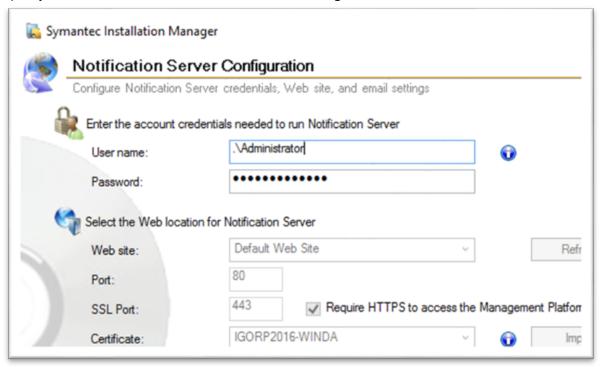

### Modify the NS Registry for the New Name

Because there is no configurable UI element to control this, you'll need to modify the Windows Server registry to set the new doamin or hostname.

- 1. Open the Windows Registry Editor on the Notification Server and browse to the following path: [HKEY\_LOCAL\_MACHINE\SOFTWARE\Altiris\AlM\Configuration\NsConfiguration]
- 2. Make the following changes:
  - • NsWebSiteHost: Specify the new NS domain or hostname
    - NsWebSiteCustomHost: Specify the new NS domain name or hostname
    - SqlServerName: Specify the SQL Server FQDN and ensure it is reachable from the new NS domain or the new NS hostname.

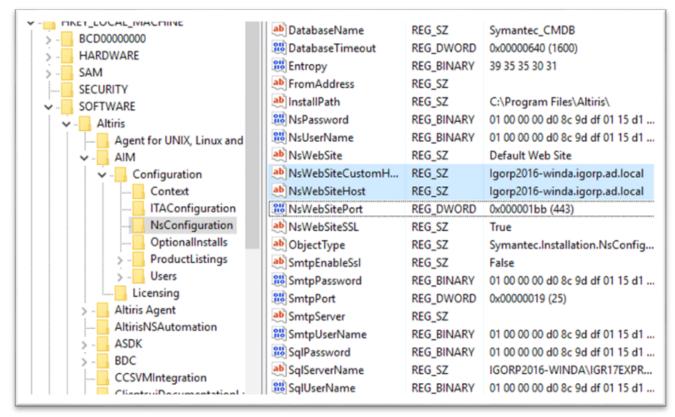

- 3. Change the old NS host name or domain name to the new one by modifying this StringValue key:
  - HKEY\_LOCAL\_MACHINE\SOFTWARE\Altiris\CredentialManager\Keys\.

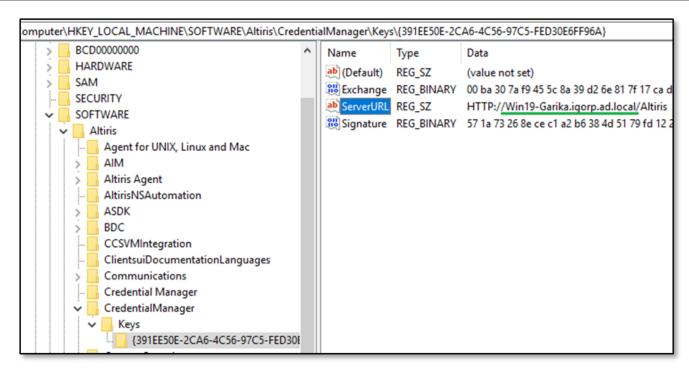

4. Browse to the following path in the registry editor:

### [HKEY\_LOCAL\_MACHINE\SOFTWARE\Altiris\NS Agent Site]

5. Modify the FQDN entry, and specify your new NS domain name or NS hostname.

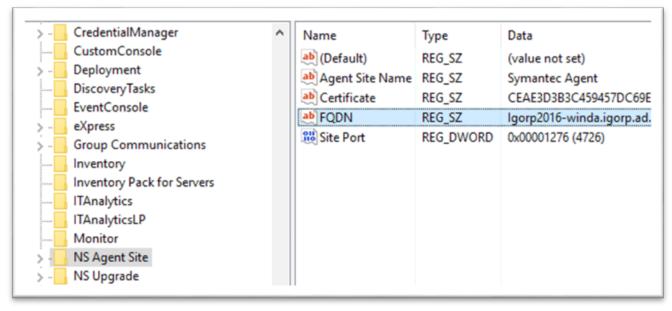

- 6. Browse to the following path in the registry editor:
  - 1. Set the following values:
    - **PreferredNSHost:** Specify the new NS domain name or hostname.
    - SiteCode: Specify the new NS domain name or hostname.
    - **DBDsn**: Set the SQL Server FQDN here. Ensure that it can be reached by the NS from the new domain.
    - PreferredNSHost: Specify the new NS domain name or hostname.

|       | MonitorPackServers ^                       | Name                             | Type      | Data                             |
|-------|--------------------------------------------|----------------------------------|-----------|----------------------------------|
| ****  | MonitorPackServersLP                       | ab (Default)                     | REG_SZ    | (value not set)                  |
|       | NetworkInventoryTask                       | ab BuildNumber                   | REG_SZ    | 5713                             |
|       | NetworkInventoryTask                       | ab DBDsn                         | REG_SZ    | DRIVER={SQL Server};SERVER=I     |
|       | Notification Server                        | DBTimeout                        | REG_DWORD | 0x00000640 (1600)                |
|       | NS Client                                  | <b>ab</b> DBUpgradeTimeout       | REG_SZ    | 3600                             |
| ***** | NS Client Package                          | ab DBUserld                      | REG_SZ    | sa                               |
|       | NS PkgSvrAgent Packa                       | ab EventQueuePath                | REG_SZ    | C:\ProgramData\Symantec\S        |
| ***** | NSDocumentation                            | EvtQueueCheckSecs                | REG_DWORD | 0x000000b4 (180)                 |
|       | NSUpgradeLanguages                         | FastQueueThreshold               | REG_DWORD | 0x000003a98 (15000)              |
|       | NSWebService                               | ab InstallPath                   | REG_SZ    | C:\Program Files\Altiris\Notific |
|       | PackageReplicationUp                       | 000                              | _         |                                  |
|       | PatchManagementCor                         | LargeQueueThreshold              | REG_DWORD | 0x01400000 (20971520)            |
|       | PatchManagementCor                         | MaxFileQEventCount               | REG_DWORD | 0x00004e20 (20000)               |
|       | PatchManagementLini                        | MaxFileQSize(KB)                 | REG_DWORD | 0x00171240 (1512000)             |
|       | PatchManagementLini                        | MaxMSMQEventCount                | REG_DWORD | 0x00030d40 (200000)              |
|       | PatchManagementMa                          | MaxNPResultRows                  | REG_DWORD | 0x00000064 (100)                 |
|       | PatchManagementMa                          | MaxResultRows                    | REG_DWORD | 0x000003e8 (1000)                |
|       | PatchManagementWir                         | MSMQDelivery                     | REG_DWORD | 0x00000001 (1)                   |
|       | PatchManagementWir<br>PluggableProtocolsUp | PauseActivities                  | REG_DWORD | 0x00000000 (0)                   |
|       | PowerSchemeLanguag                         | <b>Research</b> PauseNSMessaging | REG_DWORD | 0x00000000 (0)                   |
|       | PowerSchemeTask                            | PauseTaskManagers                | REG_DWORD | 0x00000000 (0)                   |
|       | PpaAgentSolution                           | <b>PkgExtSvrCleanup</b>          | REG_DWORD | 0x00080520 (525600)              |
|       | RACLP                                      | RkgSvrCleanup                    | REG_DWORD | 0xffffffff (4294967295)          |
|       | RemediationManagem                         | <b>ab</b> PreferredNSHost        | REG_SZ    | Igorp2016-winda.igorp.ad.local   |
|       | Reportinglanguages                         | ab SiteCode                      | REG_SZ    | Igorp2016-winda.igorp.ad.local   |

7. Browse to the following path in the registry editor:

### [HKEY\_LOCAL\_MACHINE\SOFTWARE\Altiris\eXpress\NS Client]

8. Modify the **DefaultServer** value and specify New NS domain name or hostname.

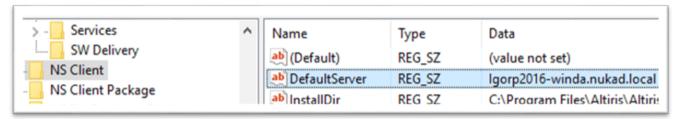

9. Browse to the following path in the registry editor:

#### [HKEY\_LOCAL\_MACHINE\SOFTWARE\Altiris\Altiris Agent\Servers]

Modify the entry from the old NS hostname or domain name and replace it with the new one

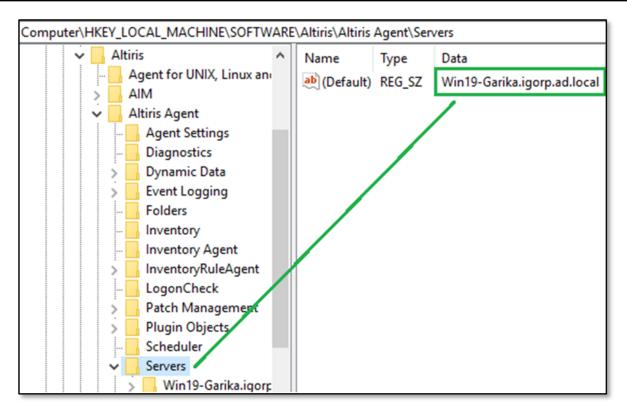

# 10. Browse to the following path in the registry editor: [HKEY\_LOCAL\_MACHINE\SOFTWARE\Altiris\Altiris Agent\Servers\Igorp2016-winda.igorp.ad.local] Modify the Web entry, and set it as HTTPS://<new NS hostname or domain name>/Altiris

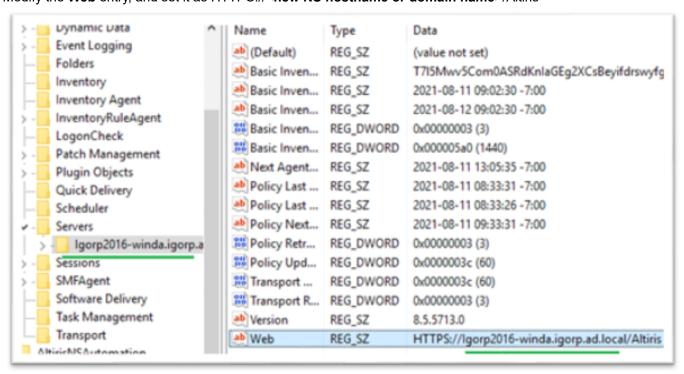

11. Browse to the following path in the registry editor:

### [HKEY\_LOCAL\_MACHINE\SOFTWARE\Altiris\eXpress\NS Client\NSs\<domain or hostname>

Specify the new NS domain name or hostname in the **NSWeb** entry as **HTTPS://<new NS domain or hostname>/ Altiris** 

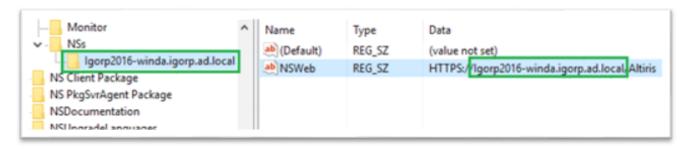

# 12. Change the old NS host name or domain name to the new one in the following **StringValue** key "Trusted Servers" under [HKEY\_LOCAL\_MACHINE\SOFTWARE\Altiris\Communications]

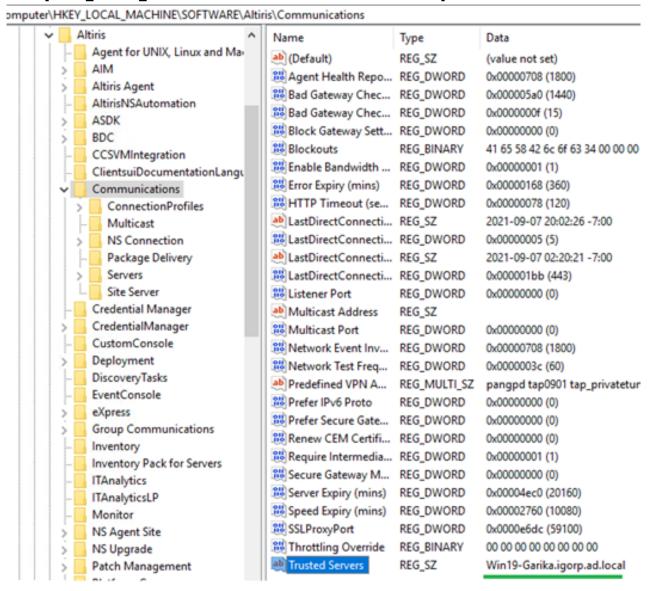

- 13. After the NS hostname or domain name change, but before you reboot the server, you will need to specify the correct SQL server instance name where the Symantec CMDB database is running.
  - a) On the notification server, open C:\ProgramData\Symantec\SMP\Settings\CoreSettings.config and change the DBServer value as in the image below:

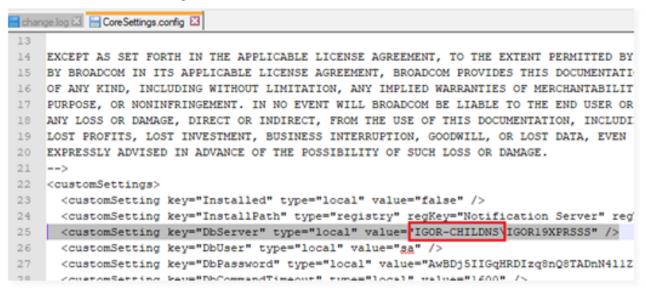

- b) Verify your changes and save the updated file.
- 14. Open the **SMP Console** and go to **Settings > All Settings >** expand the **Notification Server** folder and go to **Certificate Management.**
- 15. Replace the old certificate with the new NS domain name or host name certificate for NS web site certificate.

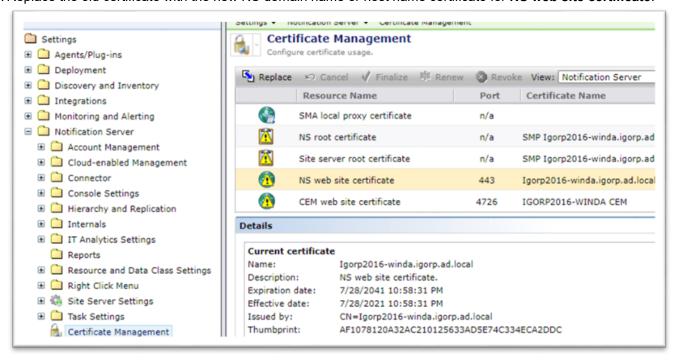

16. Replace the old certificate with new NS domain name or host name certificate for the CEM web site certificate.

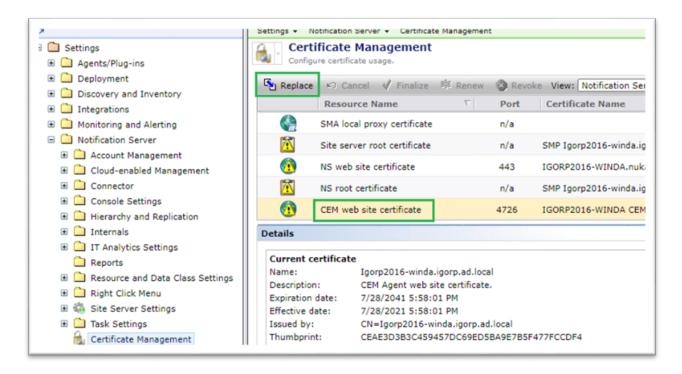

Once all of the above changes have been made, you can change the hostname or the domain name in your Windows Server and reboot. Refer to Windows help for steps to modify your system's domain or host name.

#### **Troubleshooting**

If, after the reboot, the Symantec Management Agent on the local Notification Server reports that it is still trying to communicate with the old NS domain name or hostname, you will need to enable diagnostics mode and manually specify the new NS domain name or hostname and refresh your policy.

To enable diagnostics mode:

1. Open the command prompt as Administrator and run the following command: AeXNSAgent.exe /diags

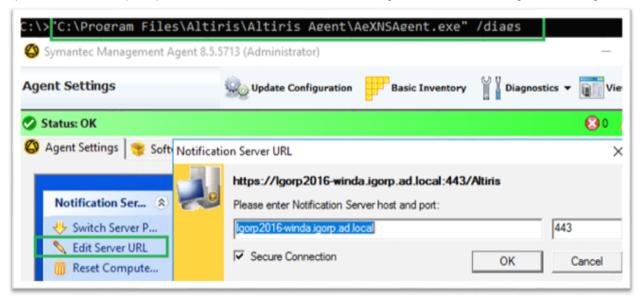

| 2. | Once the diagnostics mode is available, browse to the <b>Agent Settings</b> tab and select <b>Edit Server URL</b> . Modify the domain name or hostname as required. |
|----|----------------------------------------------------------------------------------------------------|
|    |                                                                                                    |
|    |                                                                                                    |
|    |                                                                                                    |
|    |                                                                                                    |
|    |                                                                                                    |
|    |                                                                                                    |
|    |                                                                                                    |
|    |                                                                                                    |
|    |                                                                                                    |
|    |                                                                                                    |
|    |                                                                                                    |
|    |                                                                                                    |
|    |                                                                                                    |
|    |                                                                                                    |
|    |                                                                                                    |
|    |                                                                                                    |
|    |                                                                                                    |

### **Update the Symantec Management Portal Console**

Now that the notification server has all of the necessary changes, it's time to update the Symantec Management Portal Console with the new domain (or hostname), and associated URLs, and certificates.

1. Modify the Windows shortcut URL for the Symantec Management Console to use the new NS hostname or domain name:

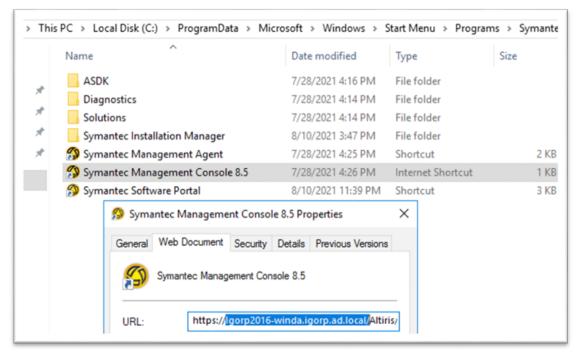

- 2. Update **NSAppIdentity** to use the new account instead of the previously changed **NSAppIdentity** using the administrative account, then:
  - a) Open the Symantec Installation Manager on the NS
  - b) Click Configure Settings
  - c) Click Configure NS Settings

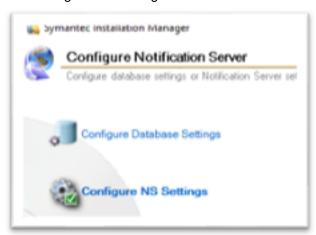

- d) Specify the new domain account.
- e) Click Next, Configure.

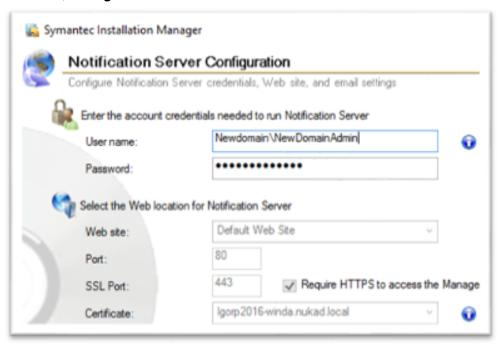

# **Update the Cloud-Enabled Management Gateway**

Update the Cloud-Enabled Management gateway to use the new NS domain name or hostname.

1. Browse to the Symantec Management Platform Internet Gateway Manager (CEM) and add a new Notification Server using the new domain name or hostname.

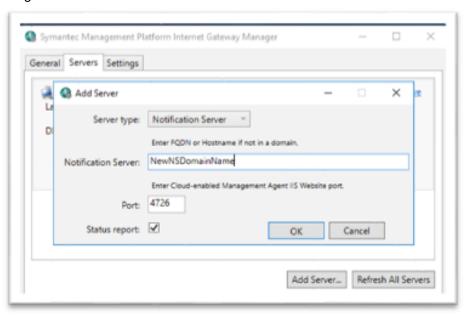

2. Add a new **NSAppIdentity** account or modify another account that is a member of the **Symantec Administrators** role to the new NS entry.

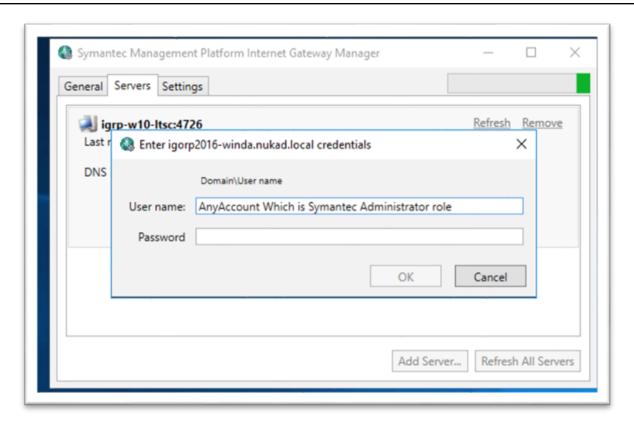

# **Re-Enable Hierarchy Replication**

Now that the Notfication Server's domain or hostname has been changed, it's time to replicate that change to the systems under its control.

- 1. Go to the child or parent NS, depending on which server has changed its domain name.
- 2. Browse to the SMP Console and select Settings > Notification Server > Hierarchy and click Servers.
- 3. Select the NS that has a new domain name or host name and click Edit.
- 4. Update the NS domain name or host name and click **Update**, then click **Save Changes** on the **Servers** page.

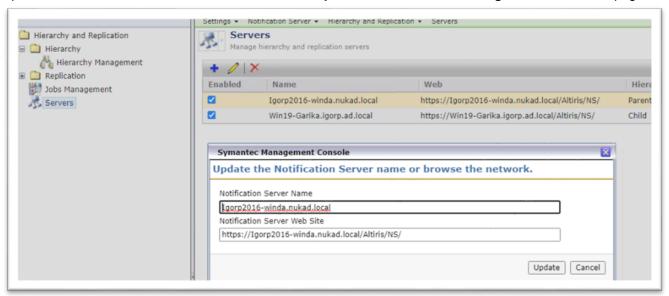

- 5. Go to the child or parent NS, depending on which server has changed its domain name.
- 6. Browse to the SMP Console and click **Settings > Notification Server > Hierarchy > Hierarchy Management.**
- 7. Right-click click on the NS and select Edit.

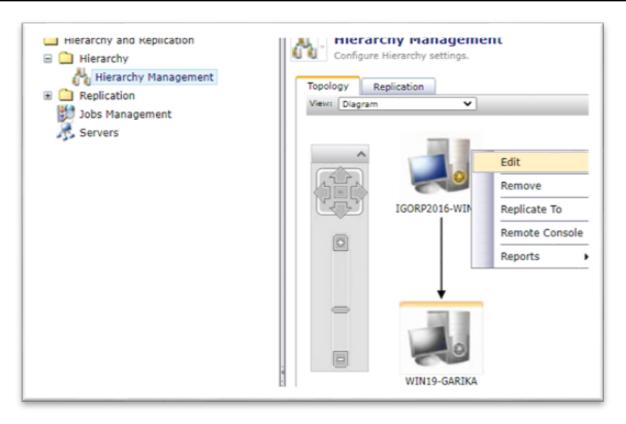

8. Update the credentials to access the source and destination NS servers:

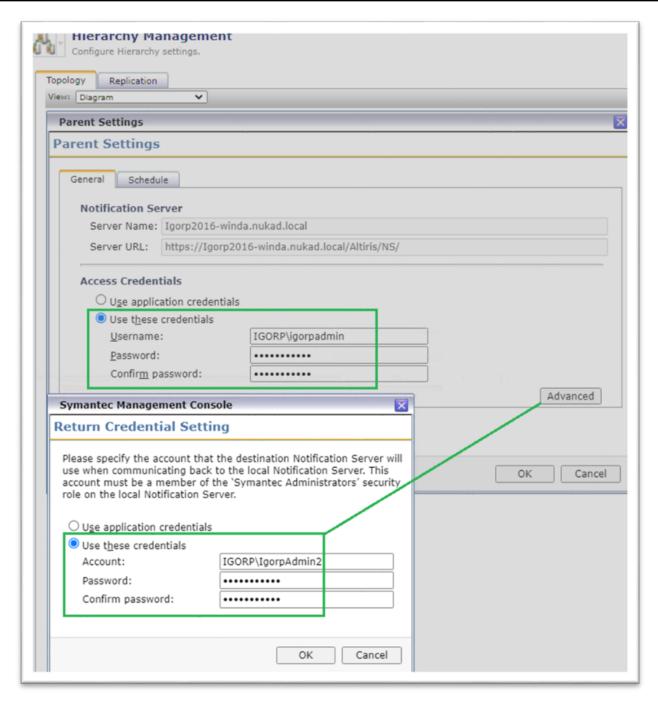

9. When you have updated the credentials for replication, you can enable replication on all parent and child NS servers. Right-click on each Notification Server and select **Enable Replication**.

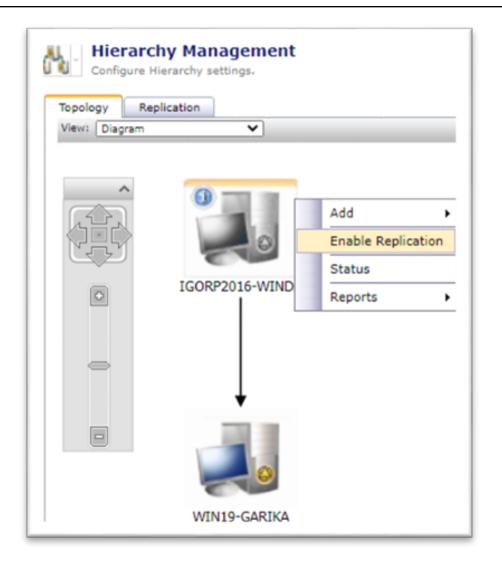

# **Update the Notification Server Communication Profile**

After the Notification Server's domain name or hostname changes, the default NS communication profile retains the previous NS domain name or hostname. By default, the SMP console does not permit modifying the domain name or hostname. To accomplish this task, you'll need to run a custom SQL query that activates the option.

#### NOTE

Take note of the profile tree below. The NS hostname is not editable.

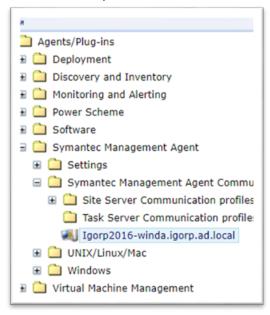

#### Section One: Rename the SMP Communication Profile

- 1. Right-click Default NS Communication profile in the SMP Console and select Properties.
- 2. At the bottom of the **Properties** window, note the Guid field.

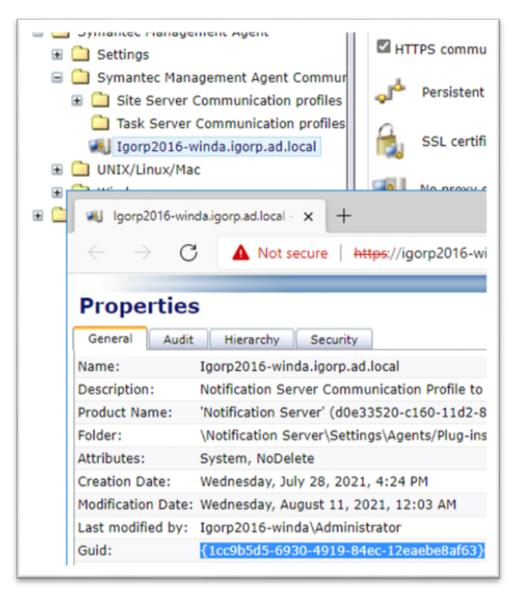

- 3. Highlight the text there, right-click, select **copy**, and close the properties window.
- 4. In the SMP console, click Manage > Jobs and Tasks.
- 5. Right-click any existing folder and click **Create new task** > **Run SQL Query on Server**. The SQL Command window displays.

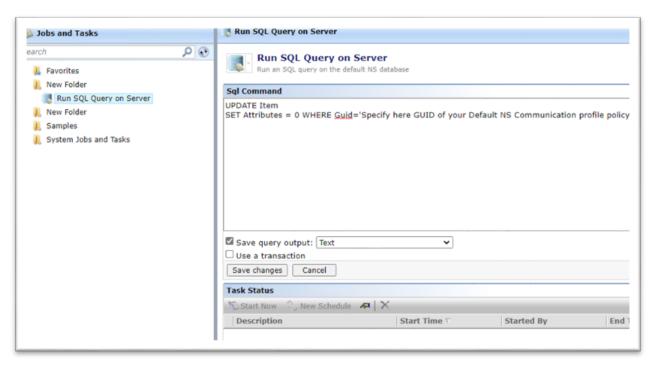

6. Enter the following command string, as it appears below. Replace "<guid number>" with the guid value you saved in step 3 above:

UPDATE Item

SET Attributes = 0 WHERE Guid=<guid number>

- 7. Click **Run SQL Query** to execute the command. Now the console will permit you to rename the default NS Communication profile.
- 8. Browse to the profile tree, right-click the NS communication profile, and select **rename**.
- 9. Rename the profile.

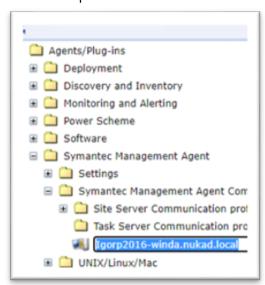

**Section Two: Reset the Communications Profile Attributes** 

Now that you've renamed the NS communication profile, you'll need to re-secure the communication profile, to ensure it's no longer editable.

1. Modify the Run SQL Query task you created earlier, and replace the previous query with this one:

UPDATE Item

SET Attributes = 272 WHERE Guid='Specify GUID of Default NS Communication profile'

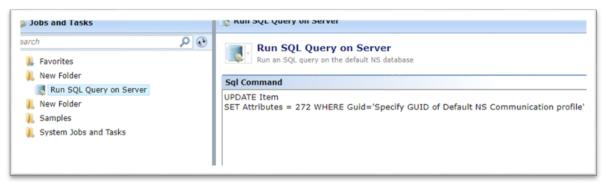

- 2. Click Run SQL Query.
- 3. When the **SQL Query** task is complete, you'll need to restart the **IISADMIN** service on the NS. This ensures the profile can't be edited or deleted in error.
  - a. In Windows, click Start > Run > services.
  - b. Locate IISAdmin in the list of services, right-click it, and select restart.

### **Update SMP Console UI With the New Name**

Even though the clients can see and communicate with the new NS domain name or hostname, ITMS administrators will still see old NS Server name when you view the general properties for each PC as shown below.

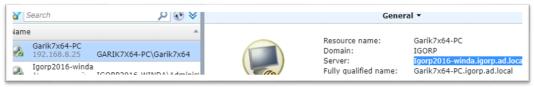

To resolve this, perform another SQL Query task.

1. Modify the **SQL Query** task you created earlier, and replace the previous query with this one: SELECT Value FROM ServerSettingGuids WHERE Name='OwnerNSGuid'

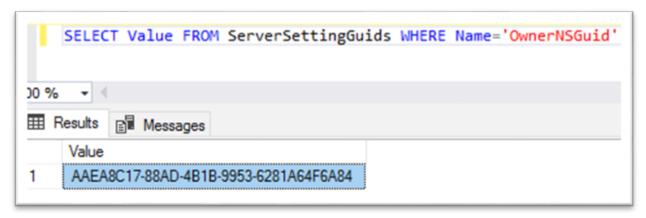

- 2. Run the SQL Query. The Results field displays the guid. Right-click and copy the value displayed.
- 3. Modify the SQL Query again, this time to update the NS domain or hostname:

SET Name ='Specify here new FQDN of your NS' WHERE Guid='Specify here OwnerNSGuid'

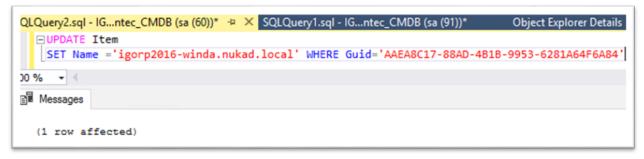

- 4. Run the query and close the query page.
- 5. Browse to the ITMS Views page in the console and select a computer from the list. Note that the general information page now shows the correct NS domain name or hostname.

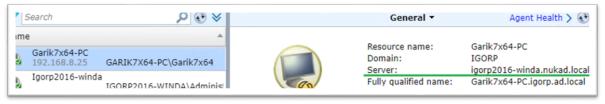

# **Update IT Analytics Report Integration**

Ensure that IT Analytics can communicate with the Notification Server for reporting.

- 1. Open the SMP Console, click Settings > Notification Server > IT Analytics.
- 2. Select **Symantec CMDB**. The IT Analytics Symantec CMDB Settings page opens.
- Under Local Symantec CMDB Connection, locate the Report Integration URLs section and click Change Report Integration URLs.
- Modify the URLs as appropriate to update them with the new domain or hostname.

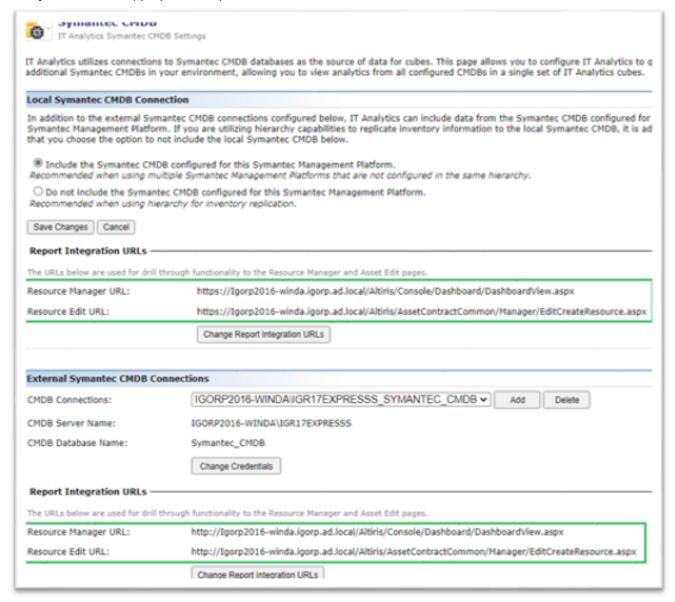

5. Repeat the process for the URLs under **External Symantec CMDB Connections**.

### Other Settings

There are several other places where the domain name or hostname are referenced in a typical ITMS environment.

#### **AD Import**

After the NS Domain name change, AD Import rules will still have the old domain name specified. If the domain is no longer reachable, AD import rules will fail to execute.

Browse to the SMP Console > Actions > Discover > Import Active Directory Import.

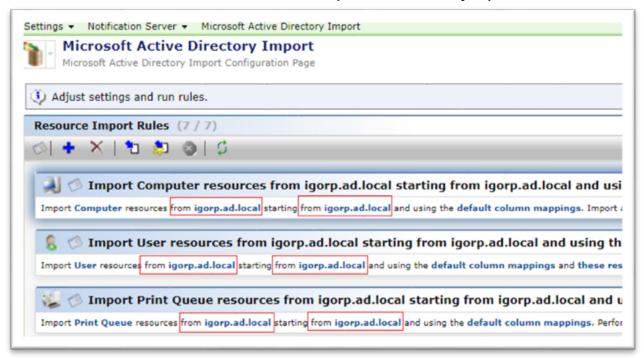

2. Edit each entry as appropriate to set the new domain or hostname.

#### **Software Library Location**

Make sure that the previously set location for your Software Library is still accessible from the new NS domain or hostname.

- 1. Browse to the SMP Console, click **Settings > All Settings >** and expand the **Software** folder.
- 2. Expand Software Catalog and Software Library Settings and select Software Library Configuration.

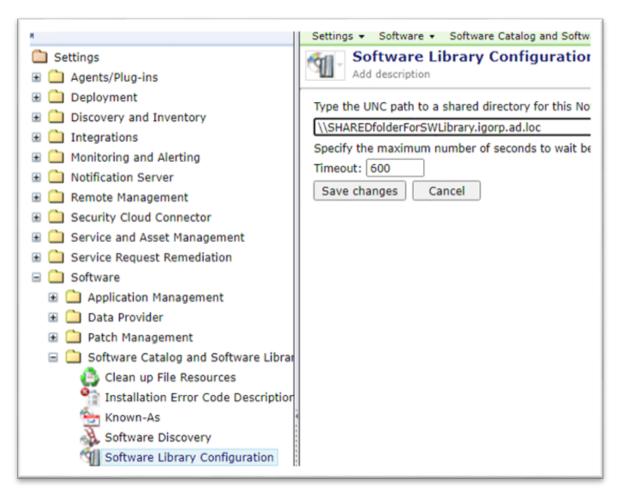

3. Update the URL as appropriate for the new domain or hostname.

#### **Managed Delivery Policies**

Review your previously published Software and Managed Delivery policies, as all managed clients will now be logged to the software portal using the new NS domain name or hostname. If this process was used to change the domain name, users should authenticate to the portal using their new domain name accounts. If there's a disconnect in the client's login domain and the portal domain, not all published software or managed delivery policies will be available.

- 1. Browse to the SMP Console and click **Settings > All Settings** and expand the **Software** folder.
- 2. Expand Software Portal Settings and open Manage Publications.
- 3. Select any previously published Item and click Edit.
- 4. You'll see that no domain group is available, so you will need to manually define the appropriate Domain/User group. This will ensure that your software and managed distribution policy is available again for your managed client computers.

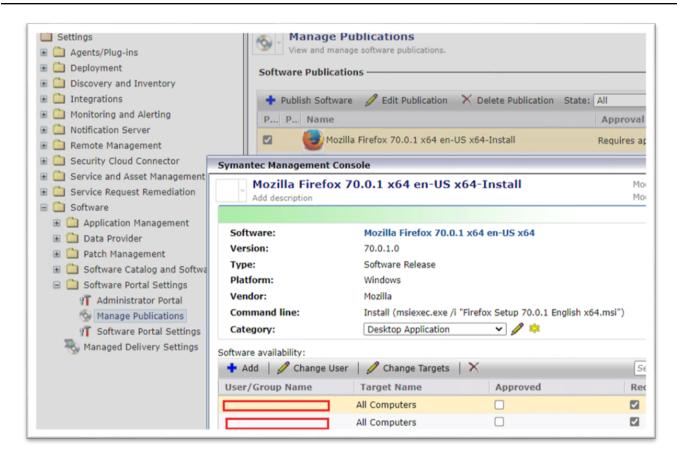

#### Administrative user account roles

If an administrator account (and their direct reports) defined in the Administrator Portal has a manager account from the previous domain, search will show no records because as the old domain is no longer accessible.

For example, this is how it appears when **IGORP** is the defined old domain and offline.

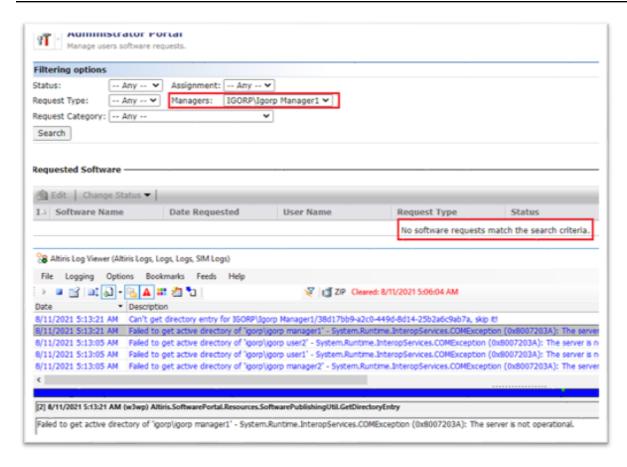

As a workaround, you can view old client requests from these clients if you set the **Managers** drop-down to Any. From there, you can approve or deny any requests that are still in queue.

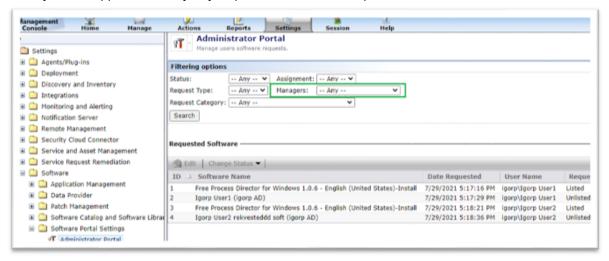

### **Deployment Solution**

Update the deployment solution configuration for new Windows Preboot environments.

- 1. In the Symantec Management Console, open **Settings > All Settings >** and expand the **Deployment** folder.
- 2. Select the Preboot Configurations page.

- 3. Make sure that the correct NS communication profile is set and click **Apply** to use a new NS domain name or hostname in the communication profile for WinPE & LinPE.
- 4. Rebuild the preboot environments and reinstall them on managed client computers.
- 5. Download the updated preboot environment to your PXE servers.

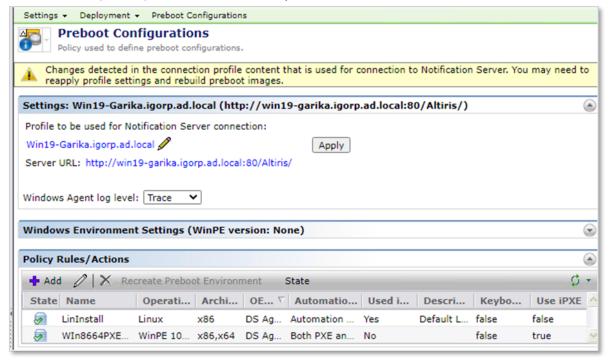

#### **Workflow Solution**

Update the new NS domain name or hostname on existing Workflow installed servers.

1. Click the **Start menu > Symantec > Credentials Manager >** locate the old NS domain name or hostname and edit it to a new NS domain name or hostname.

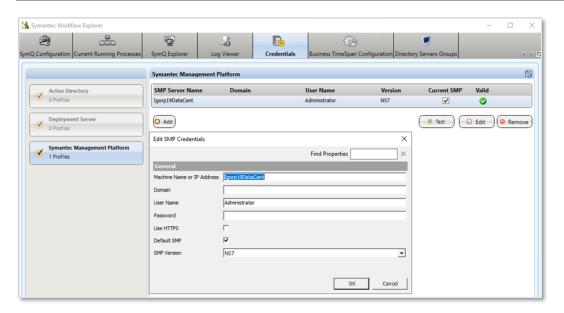

- 1. In the Symantec Workflow tray icon, open settings and update the NS domain name or hostname.
- 2. Click **Save Changes** and restart the Symantec Workflow service.

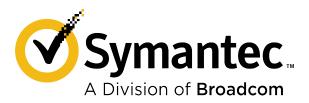